# **Margill 4.4 Quick Start Guide**

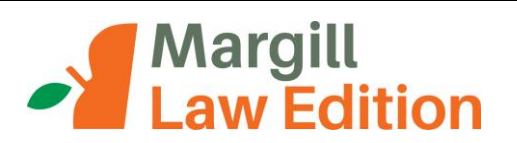

# **Contents**

**Installing Margill**

**Default settings and Interest table selection**

**Complete User Guide and Examples**

**Margill Calculations**

#### *Most common law calculations*

- 1. Prejudgment interest
- 2. Post judgment interest collection (including prejudgment interest, court fees and other fees)
- 3. Arrears Late or unpaid: salaries, rent, alimony, child support
- 4. Mortgages, loans, leases and lines of credit
- 5. Present value (structured settlements)
- 6. Other calculations

# **Right mouse click**

**Creating a variable rate interest table**

**Contact us**

# **Installing Margill**

Download the Margill installer file (Margill4.4 xyz\_Install.exe).

For easy access to Margill you should say "Yes" when the installer prompts you to create a shortcut on the Desktop.

Once installed, choose the Law Edition:

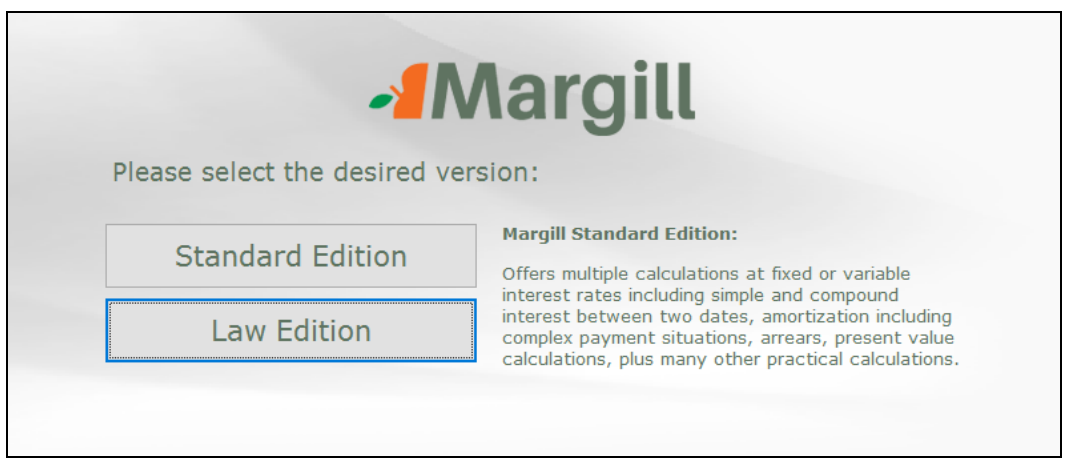

# **Default settings and Interest table selection**

Once Margill is installed, you will be prompted to choose interest tables. These tables include pre and post judgment

interest rates, central bank rates and bank rates. Click on: **Add** / Change Tables

If you do not wish to select tables at this point (or ever), click on  $\Box$   $\Box$   $\Box$  You will nevertheless be prompted to choose certain settings.

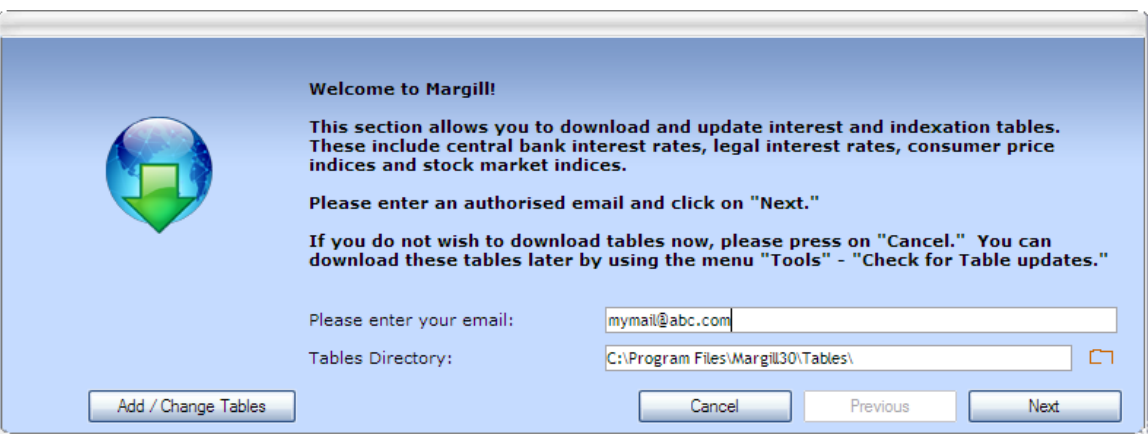

If you wish to select tables you will then be taken to the Margill web site. Enter your email and the Reference number (usually sent by email or press on Send me the reference number ). In a normal licence you may choose up to 10 tables at no extra cost.

After choosing your tables go back to the Margill software. Press on "Next". Margill will do a few adjustments according to your location. If you are using in demo mode, in the next window, press on "Demo Mode".

Margill will use your default Windows currency  $(\xi, f, \xi, R, \text{etc.})$  and date format (to change use Control Panel, Regional settings in Windows).

Press either on "Demo Mode" or if a licence was purchased, press on "Licence Registration".

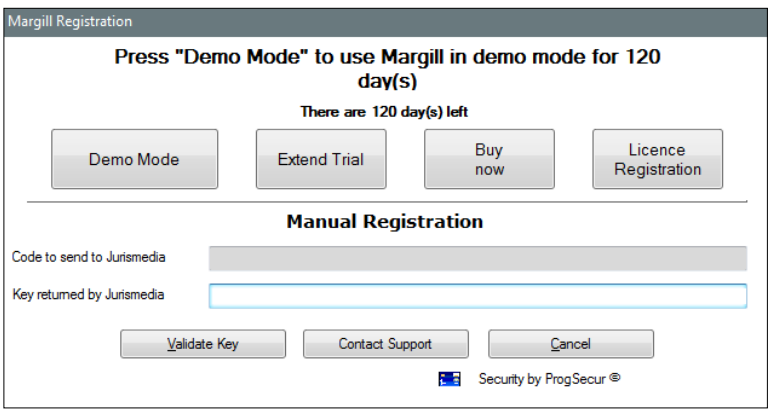

# **Complete User Guide and Examples**

The Margill User Guide, available in PDF format may be found in the "Help" tab.

# **Margill Calculations**

The types of calculations performed by Margill are available through the "Help" tab under "Calculation Descriptions".

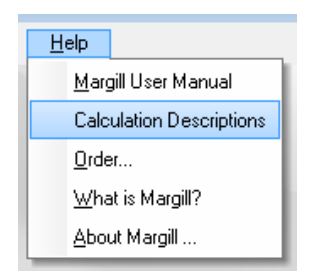

The following table provides an overview of the various calculations performed by Margill:

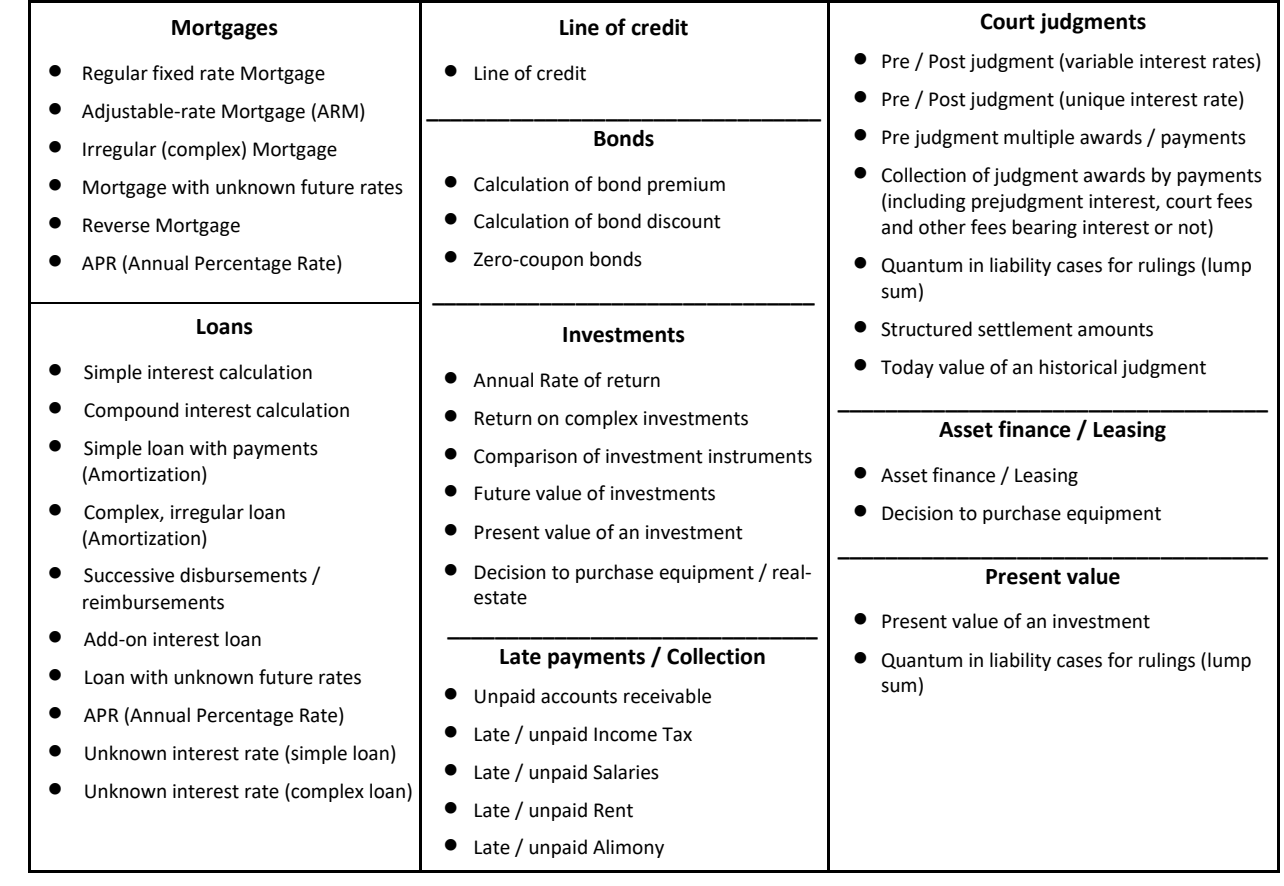

# *Most common calculations*

All calculations may be accessed through the "Calculations" tab or by the New Calculation button in the middle of the main screen.

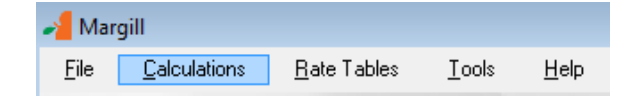

For other, less "law-related" examples, see also the Margill Standard Edition Quick Start User Guide at: [www.margill.com/demo/Margill-Standard-Quick-Start-Guide.PDF.](http://www.margill.com/demo/Margill-Standard-Quick-Start-Guide.PDF)

#### Prejudgment interest

Prejudgment calculations may be performed with a fixed interest rate or with variable interest rate tables (over 150 pre and post judgment interest tables are available). The calculation may also be used for post judgment interest or other.

Go to "Calculations" and choose "Interest on one amount, between Two (2) Dates". Simple interest (most common in law) or compound interest may be used. In this example the Florida rates are used so check "Interest Table" (bottom right).

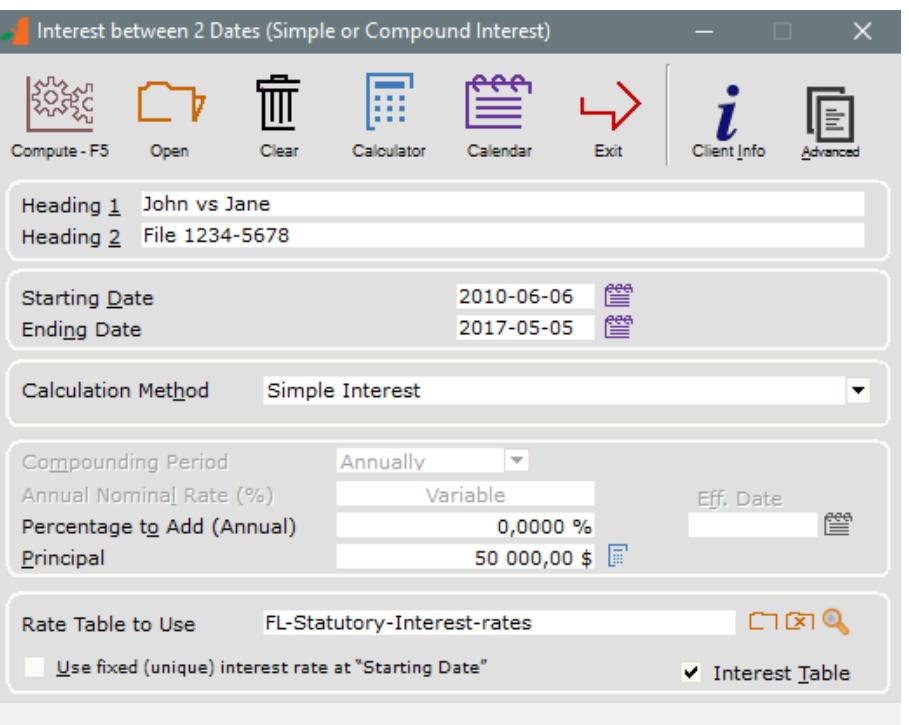

The final date is always **excluded** from the calculation. In this example, to include interest up to and including 04/05/2017, enter 05/05/2017 (one extra day).

The option "Use fixed (unique) interest rate at "Starting Date"" may be used in certain jurisdictions where the law states that although rates fluctuate over time, the rate to use for the case is that at the start of the proceedings (06/06/2010 in this example).

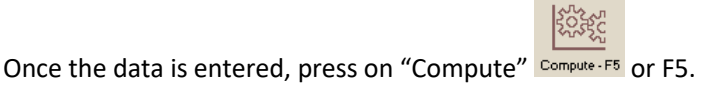

The results:

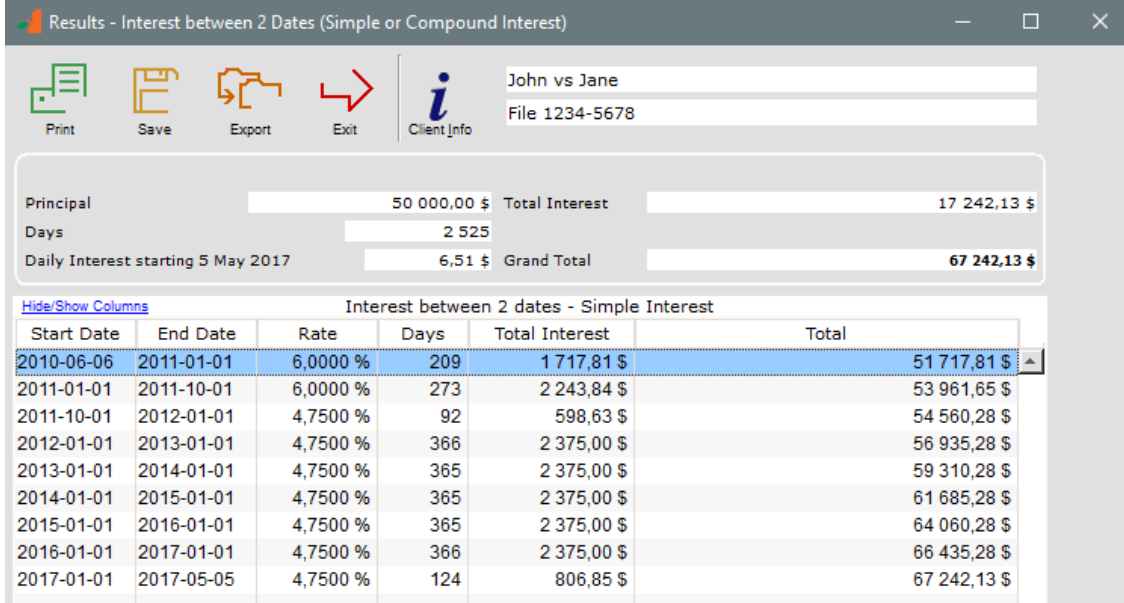

The report (and all other reports) may be printed or exported to Word, Excel, HTML, PDF (best results) or XML.

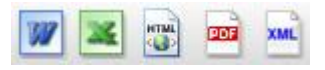

# Post judgment interest collection (including prejudgment interest, court fees and other fees)

Go to "Calculations" and choose "Recurring Payments". This powerful Margill calculation can perform a host of other calculations including collection, mortgages, loans, leases, etc.

Example:

- Collection of a \$75,000 judgment including prejudgment interest (already computed) and court fees.
- Post judgment rates are variable (Texas rates in this example).

*For a fixed (unique) rate calculation, uncheck "Interest Table" at the bottom right and enter your rate.*

 Defendant agrees to pay \$2,000 per month but does not respect this schedule (unpaid, late, partial payments). *Had the future payments not been known, you could have chosen "Irregular" for "Period of Payments".*

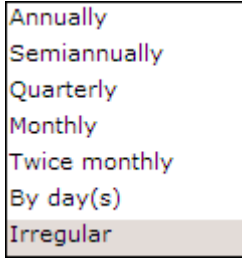

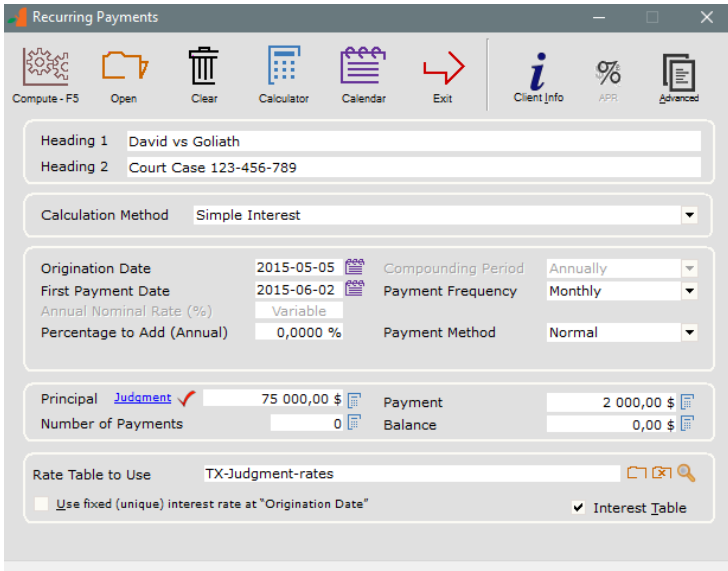

 (Optional) Include \$6,000 court fees and \$5,000 prejudgment interest (no interest on these). This is easily entered with the **Judgment** link to the right of "Principal".

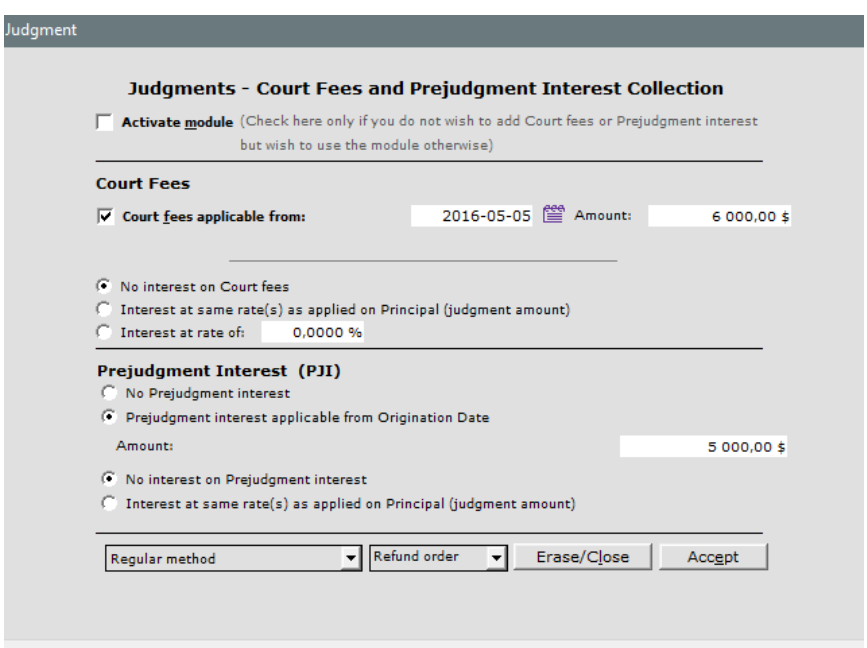

The module allows you to charge interest or not on the Court fees and on the Prejudgment interest.

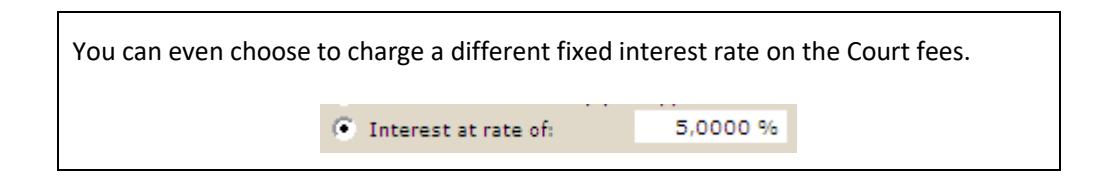

 The number of payments is unknown so we leave at 0. By leaving the unknown variable blank it will be computed automatically.

- We compute (F5). 44 payments will be required to refund the judgment award that includes post judgment simple interest, court fees (bearing no interest) and prejudgment interest (bearing no interest).
- The schedule below would be computed (you may widen the window to see more columns).

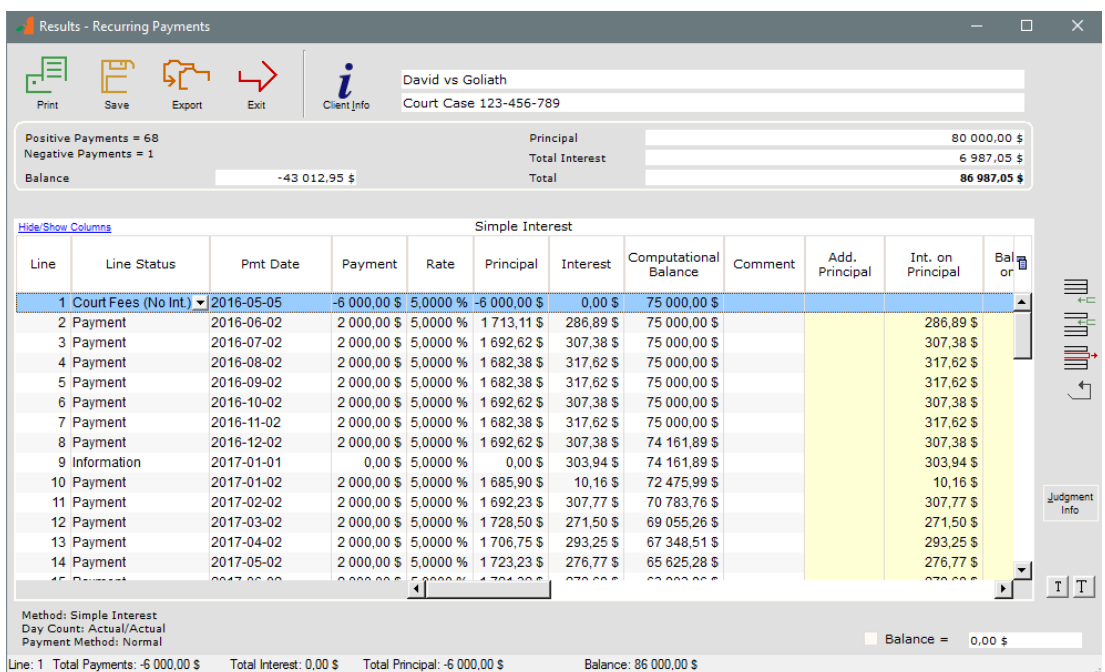

- Now let's adapt the schedule to the true payment scenario as the defendant pays, does not pay, as fees are charged, etc.:
	- o Unpaid payment (line 5)
	- $\circ$  Fees of \$25 (line 6) this is a penalty since the payment is unpaid
	- o Partial payment (line 8)
	- o Late payment (line 9)
	- o Second part of judgment (line 10)
		- This is not very common in practice but the scenario is easily done with Margill.
		- **Therefore, the interest on this amount of principal begins on November 1.**
	- o Court costs accompany the second part of the judgment (line 11)
	- o Further to this addition of principal, the payment amounts are recalculated (lines 13 and following)
		- Choose the lines (Ctrl or Shift keys and the left mouse click)(the rate change lines with payments of 0.00 are excluded) then use the powerful right mouse click which offer a host of options.

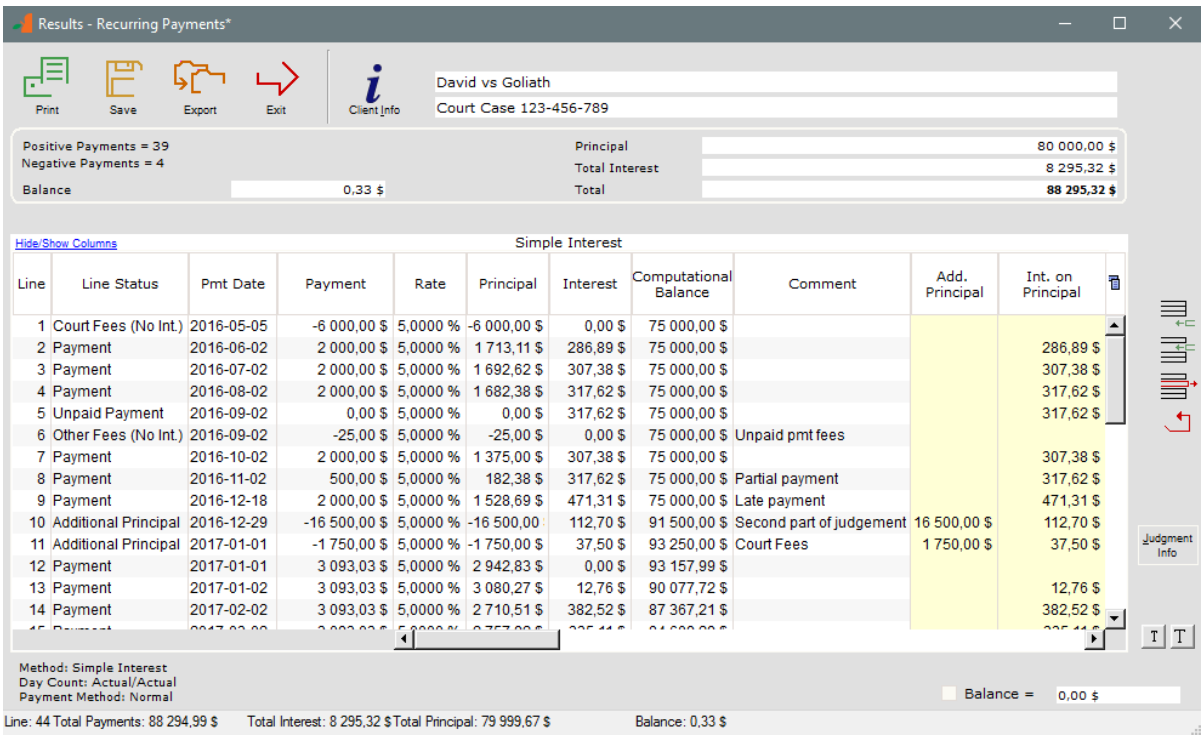

- The "Line Status" column allows you to specify the type of *transaction*:
	- o Payment (defendant actually pays)
	- o Unpaid Payment (therefore payment of 0.00)
	- o Court fees (with or without interest depending on the initial choice)
	- o Other fees (without interest)
	- o Other fees (with interest)
	- o Additional Principal
	- $\circ$  Rate change (payment = 0.00)
	- $\circ$  Information (a line for information purposes only therefore the payment = 0.00)
- Margill can include just about any repayment scenario however complex! The **right mouse click** in the Results table offers multiple possibilities – see last section of this Guide.
- The refund order is predefined and Margill will automatically apply the payments to refund in the following order:
	- 1. Interest on Court fees
	- 2. Interest on Prejudgment interest
	- 3. Interest on Other fees
	- 4. Interest on Principal
	- 5. Court fees
	- 6. Prejudgment Interest
	- 7. Other fees
	- 8. Principal
- When scrolling to the right, you will see multiple columns (total of 45!) to the right of the "Comment" column. These allow you to see the payments, refunds and balances according to the types of *principal*. These columns are divided in 4 main sections of various yellow tones:
	- o Principal
- o Court fees
- o Prejudgment interest
- o Other fees
- o Balances and global totals

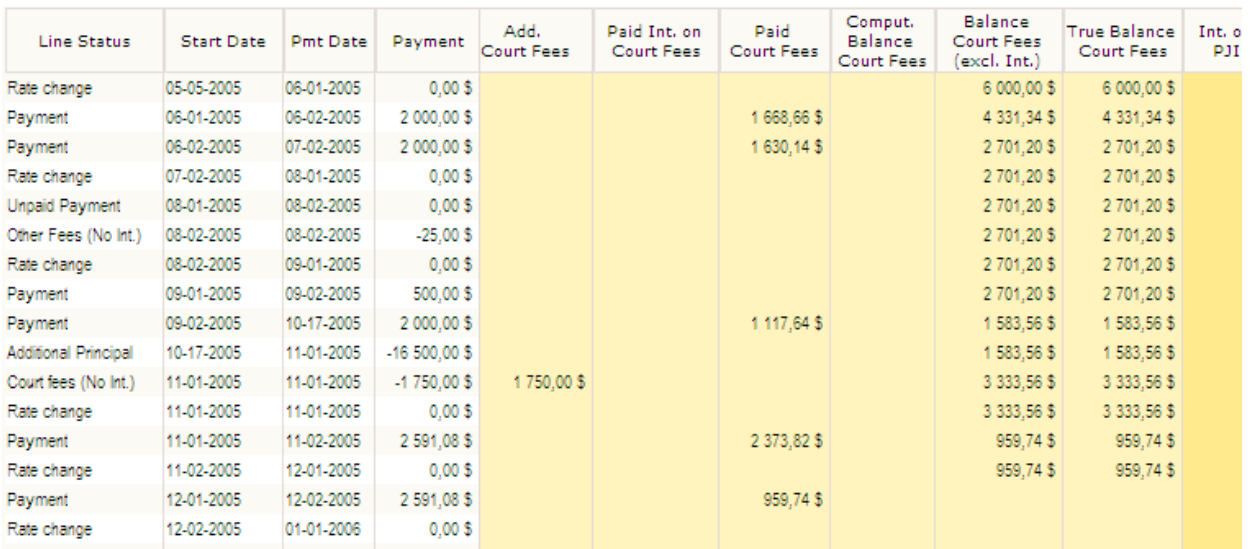

The reports include the global data as well as **separate reports** for **Principal (the judgment amount), Court fees, Prejudgment interest** and **Other fees**.

- **Irregular payments**: For collections, if the debtor has made a series of irregular payments, you can easily enter these in Margill either manually including date and amount or even in bulk via a very simple Excel sheet.
	- o In the Recurring Payments calculation, for "Payment Frequency" choose Irregular. This link will appear Add Irregular Payments . The window allows the posting of payments manually (center table) or by clicking on the Excel logo. A comment can also be added.

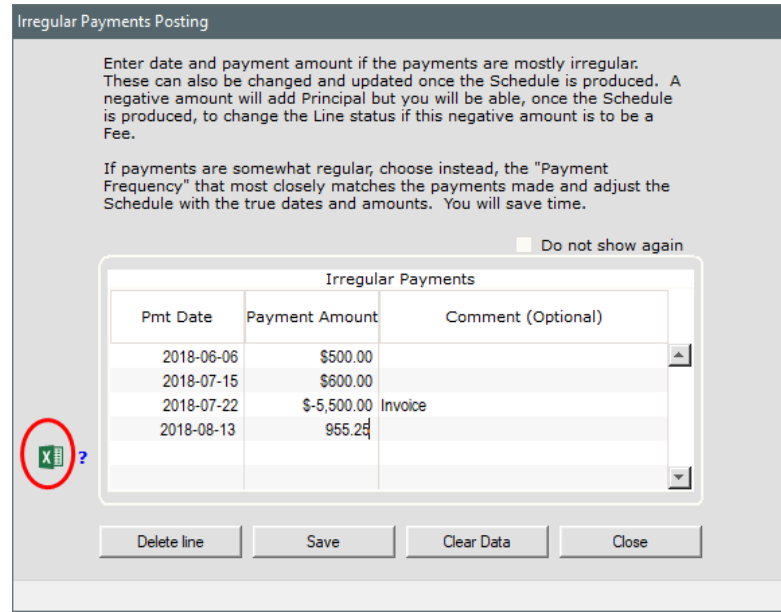

o If an import is done via Excel, all that is needed are two to three columns with headers followed by the data: Date (based on the Windows short date format), Amount (positive or negative depending if payment (+) or amount due (-)) and an optional Comment:

|                | Δ         | B       | c                        |
|----------------|-----------|---------|--------------------------|
|                | Date      | Amount  | Comment                  |
| $\overline{2}$ | 6/6/2017  |         | 75 Ch. 123               |
| 3              | 7/7/2017  | 88.99   |                          |
| 4              | 9/9/2017  |         | -5000 Add, Joan - ch 345 |
| 5              | 5/3/2018  | 25.63   |                          |
| 6              | 9/8/2018  | 888.98  |                          |
| $\overline{I}$ | 3/10/2018 | 1250.87 |                          |
| 8              |           |         |                          |

Sample import Excel sheet

#### Arrears - Late or unpaid: salaries, rent, alimony, child support

In this example, a worker is owed \$1000 a week for 30 weeks. How much is owed including interest at the Delaware judgment interest rates?

First salary was payable on May 5, 2016. Last salary was 30 weeks later. Since the precise last payment date is not known, use the right mouse click in the "End of Period" field and Margill will determine the date.

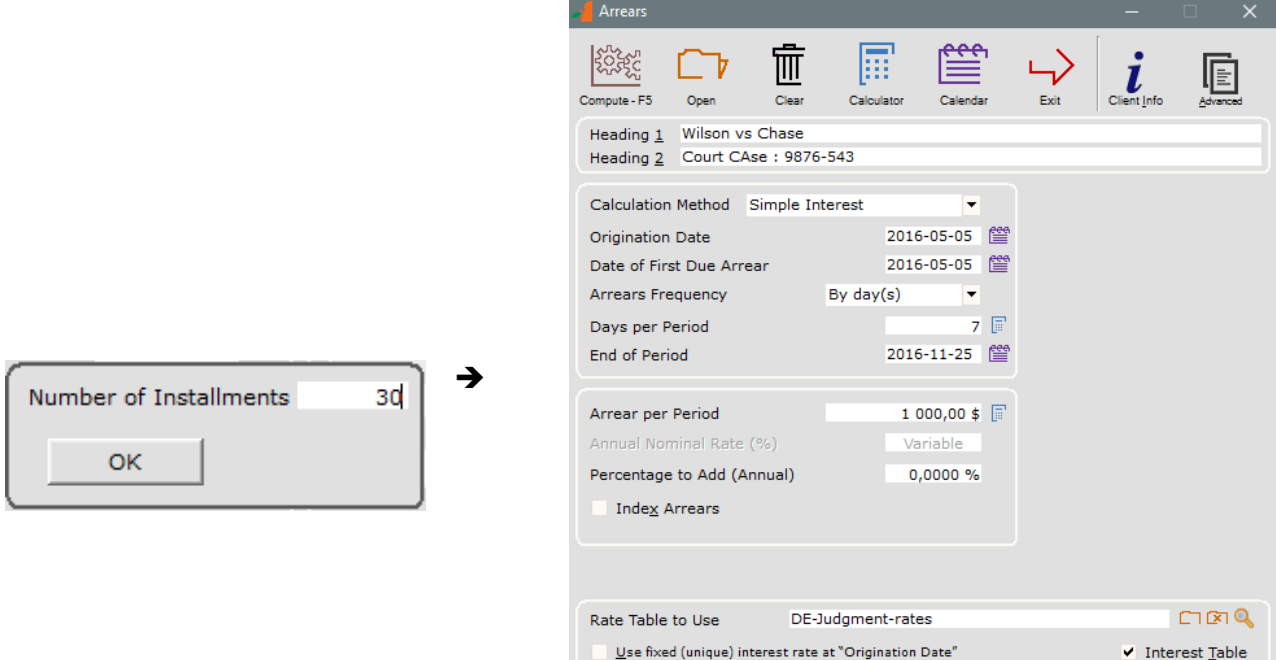

Use either simple interest, simple interest capitalized or compound interest.

Press "Compute - F5" to produce the following results that can be edited (lines added, amount changed, etc.):

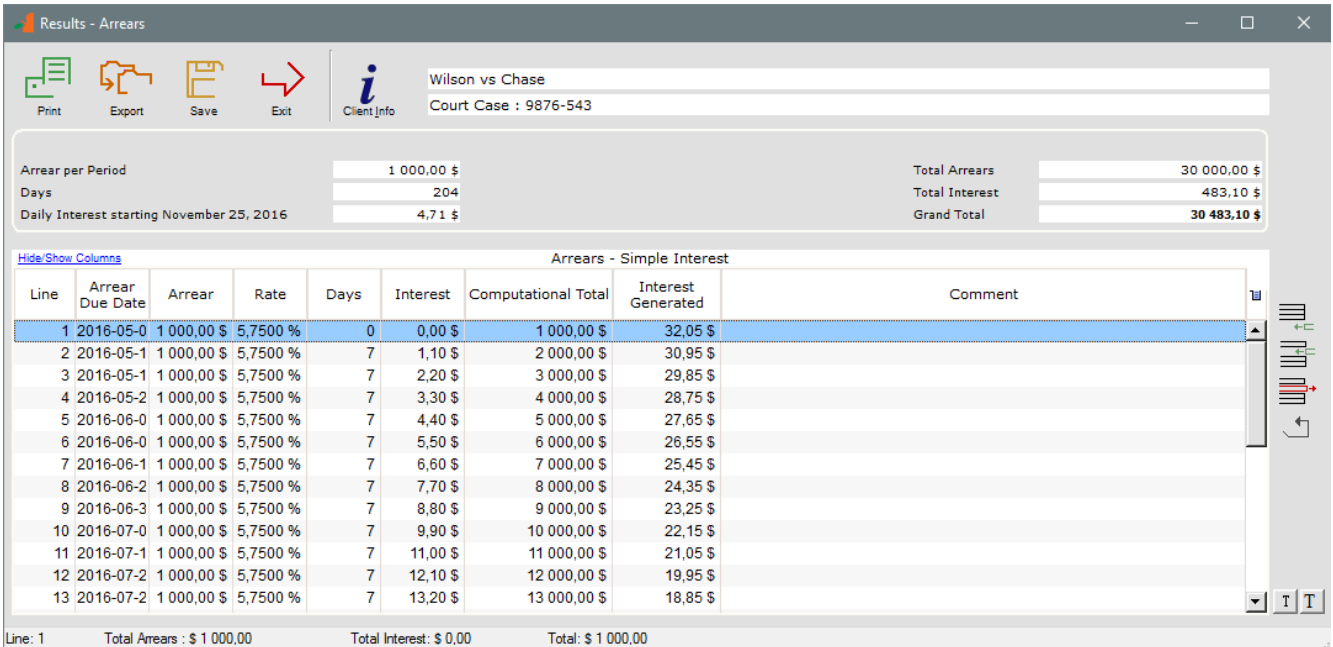

The "Int. generated" column (scroll to the right) calculates the interest generated by each arrear from the date at which the arrear becomes due up to the last date in the schedule. We can also insert a comment to the right. However, these two columns are **not** printed in the regular report. To obtain this data in a report, use the right mouse click and export the schedule to Excel or other software.

#### Mortgages, loans, leases and lines of credit

Go to "Calculations" and choose "Recurring Payments". Many amortization types and payment schedules may be done with Margill.

Use the Advanced button including "Day count" and "Short periods" to get precise and accurate totals to match banks and other lenders.

See also the Margill Standard Edition Quick Start User Guide at: [www.margill.com/demo/Margill-Standard-Quick-](http://www.margill.com/demo/Margill-Standard-Quick-Start-Guide.PDF)[Start-Guide.PDF](http://www.margill.com/demo/Margill-Standard-Quick-Start-Guide.PDF) for more detail and examples.

#### Present Value

"Present Value" is often used in law and allows you to determine a lump sum payment instead of a structured settlement or vice versa.

In this example, \$1500 is to be owed monthly for the next 30 years. What is the value of this amount today?

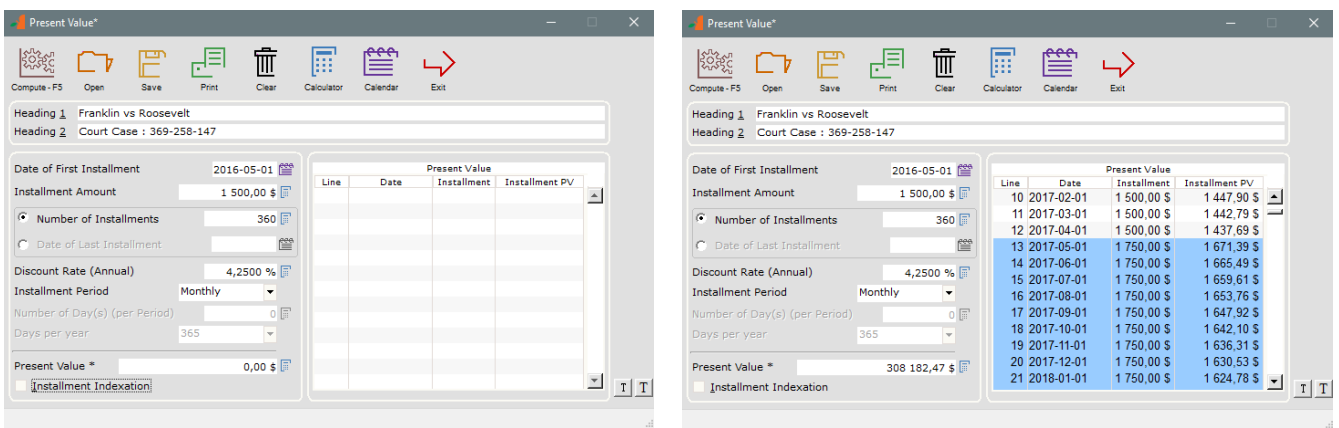

Each of the installments may be changed to reflect the exact situation – for example amounts that increase over time (highlight the lines and right mouse click). The amounts may even be indexed to include the CPI or other index.

To do the opposite, thus compute the structured settlement amount knowing the judgment award is \$250,000 in this example, simply leave the "Installment Amount" at 0.00 and it will be computed automatically.

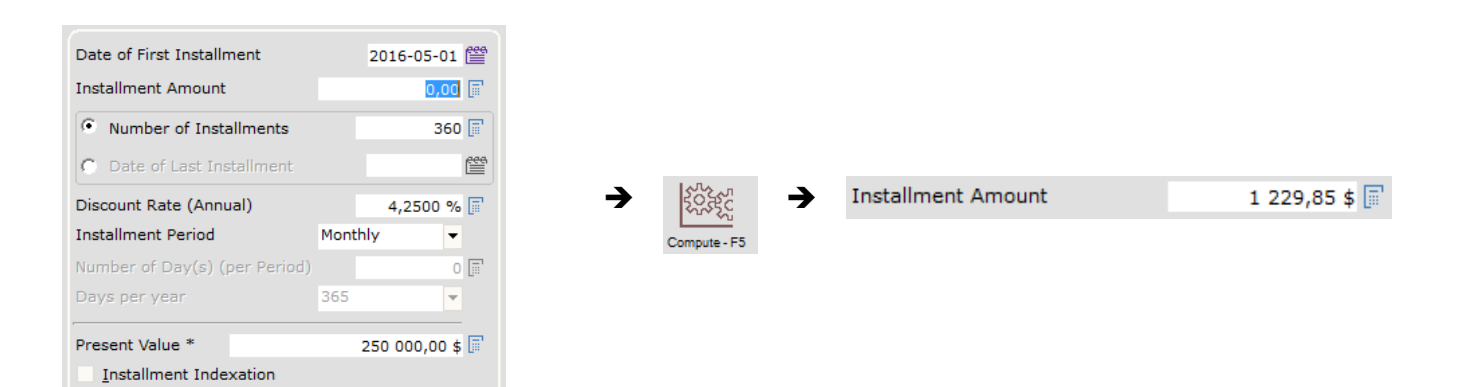

#### Other calculations

Go to "Calculations" and choose "Other Calculations":

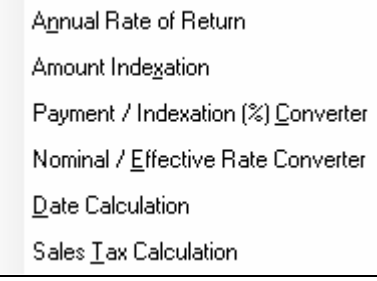

# **Right mouse click**

The right mouse click provides many powerful options. This is particularly useful in the "Recurring Payments (Amortization)" calculation. It allows you to meet just about any payment scenario.

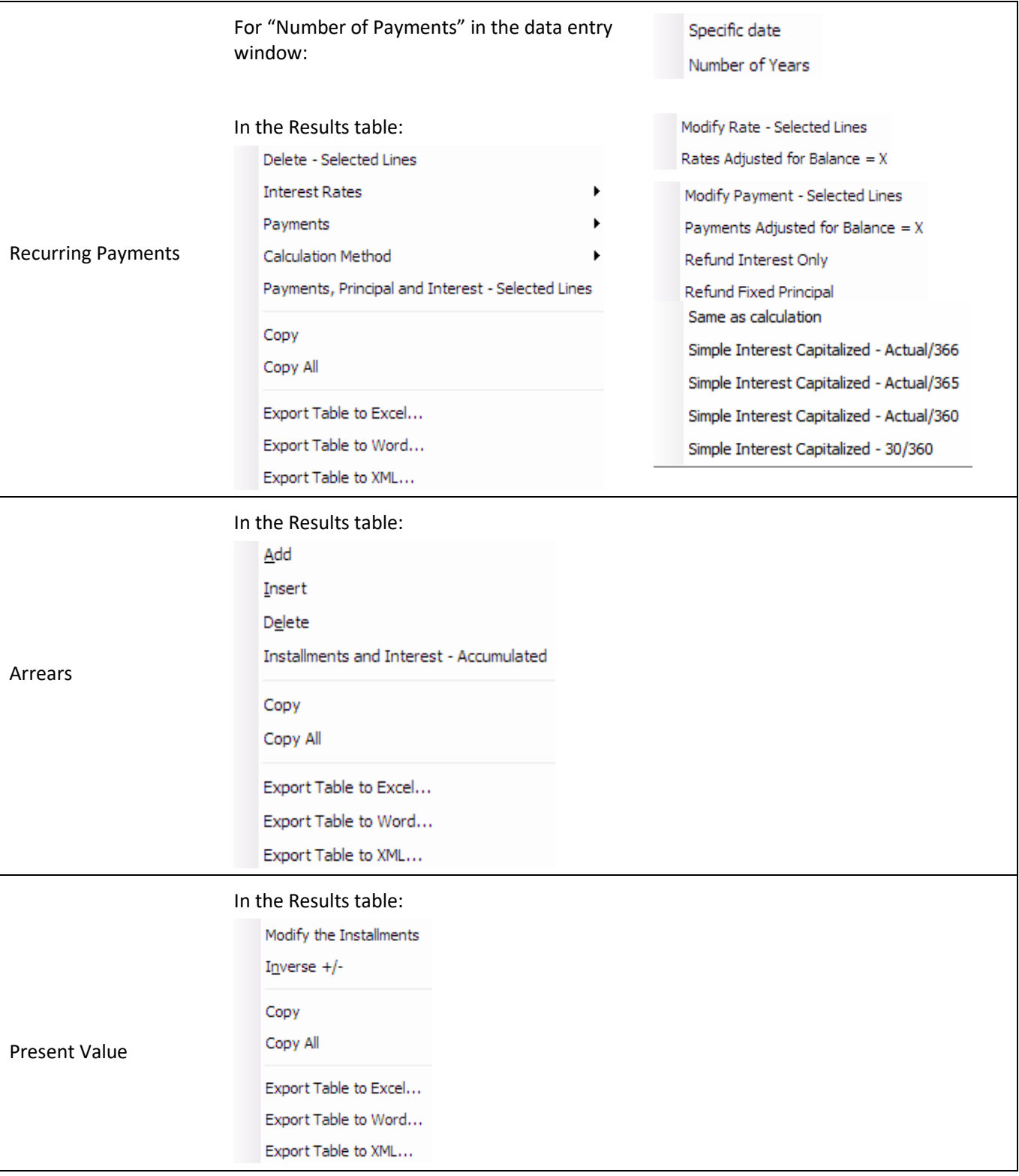

### **Creating a variable rate interest table**

Go to the "Rate Table" tab, then to "Interest tables". Clear the default table and enter the dates and rates with the icons on the right. Then save under an appropriate name.

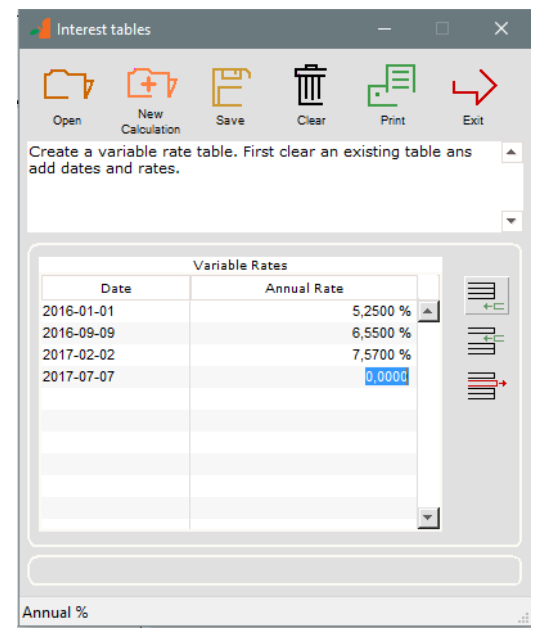

Margill interest or indexation tables may also easily be created with an existing spreadsheet (text format as follows: *Date* TAB *Rate* – we can create tables for you).

The Margill web site also contains over 150 pre and post judgment interest rate tables for the US, Canada and Europe. See: [www.margill.com/tables/interest-rate-tables-en.shtml](http://www.margill.com/tables/interest-rate-tables-en.shtml)

# **Also available:**

# *Margill Loan Manager*

Loan, mortgage, lease, accounts receivable, line of credit, judgment and investment portfolio management including paid, unpaid, partial & late payments reporting; amortization computations (payment schedules); automatic fees; electronic payments (ACH and credit card); client mailing and e-mailing; alerts and much more.

**[www.margill.com/mlm](http://www.margill.com/mlm)**

Interested in interest? Consult our White Paper on Interest - *The Lost Art of Interest Calculation*: [https://www.margill.com/en/interest-calculation-white-paper.](https://www.margill.com/en/interest-calculation-white-paper/)

For further information on Margill Law Edition, consult the User Guide in Margill or call us at 1-877-683-1815.

# **Jurismedia inc.**

**USA** 2915 Ogletown Road Newark, Delaware, DE 19713 United-States

**Canada**

75, des Chateaux Boulevard, Suite 102 Blainville, Quebec, Canada J7B 2A4

Toll free: 1-877-683-1815 (North America) Telephone: 450-621-8283 Fax: 450-621-4452 Sales: [sales@margill.com](mailto:sales@margill.com) Support[: support@margill.com](mailto:support@margill.com)

# **[www.margill.com/law](http://www.margill.com/law)**